# **Dell C6522QT מדריך למשתמש**

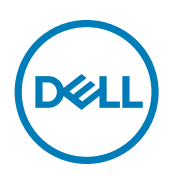

דגם: C6522QT<br>דגם תקינה: C6522QTt

שים לב: הערה מציינת מידע חשוב שעוזר לך להשתמש טוב יותר בצג.

**זהירות: הכיתוב 'זהירות' מציין שמדובר במידע על נזק אפשרי לחומרה או אובדן נתונים אפשרי עקב אי-ציות להוראות.**

**אזהרה: הכיתוב 'אזהרה' מציין שמדובר במידע על נזק אפשרי לרכוש, או אפשרות לפציעה או מוות.**

**Inc Dell 2021 © Copyright. או החברות הבנות שלה. כל הזכויות שמורות.** Dell, EMC וסימנים מסחריים נוספים הם סימנים מסחריים של .Inc Dell או החברות הבנות שלה. סימנים מסחריים אחרים עשויים להיות סימנים מסחריים של בעליהם, בהתאמה.

 $01 - 2021$ 

**Rev. A00** 

# תוכן

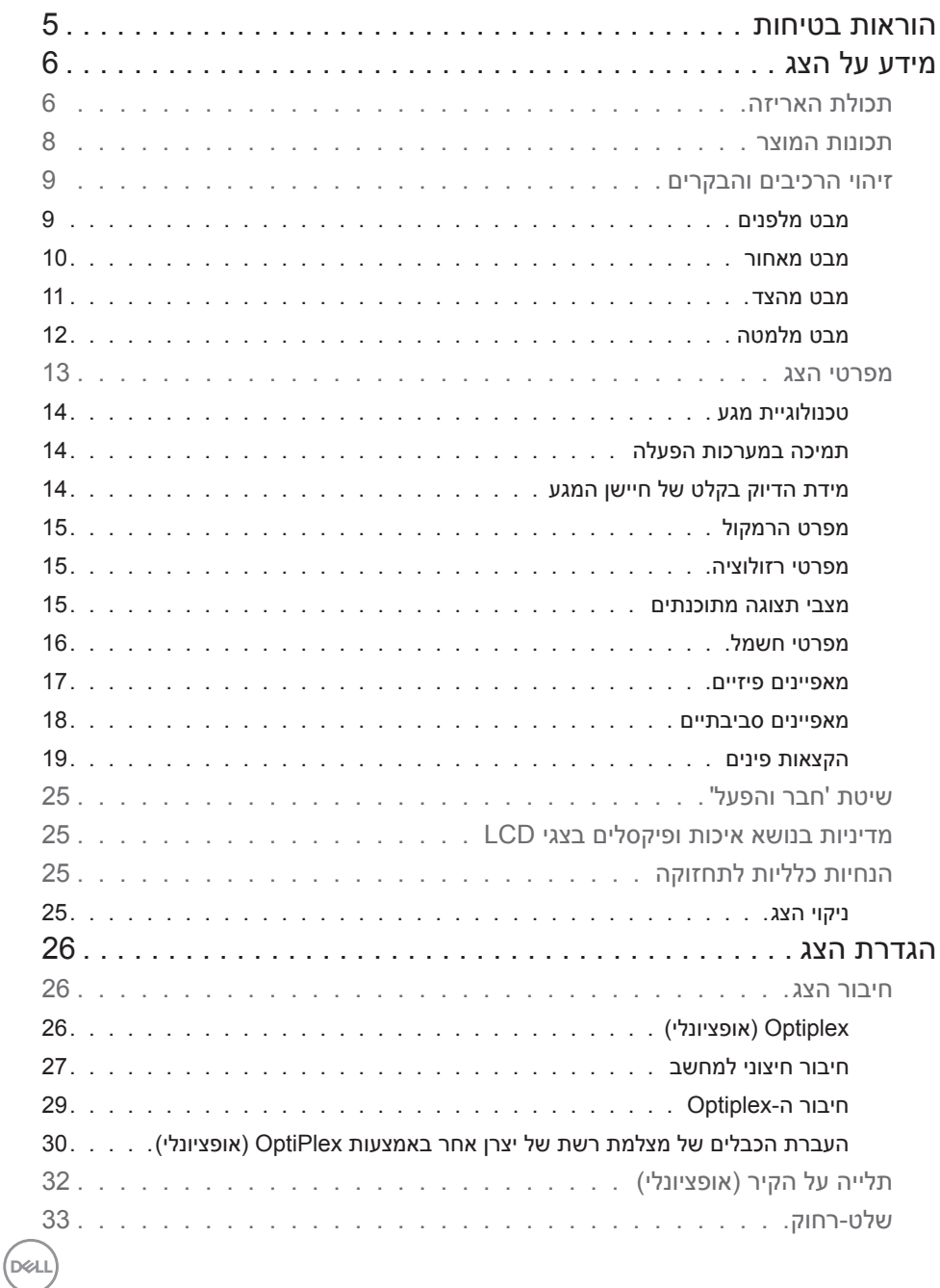

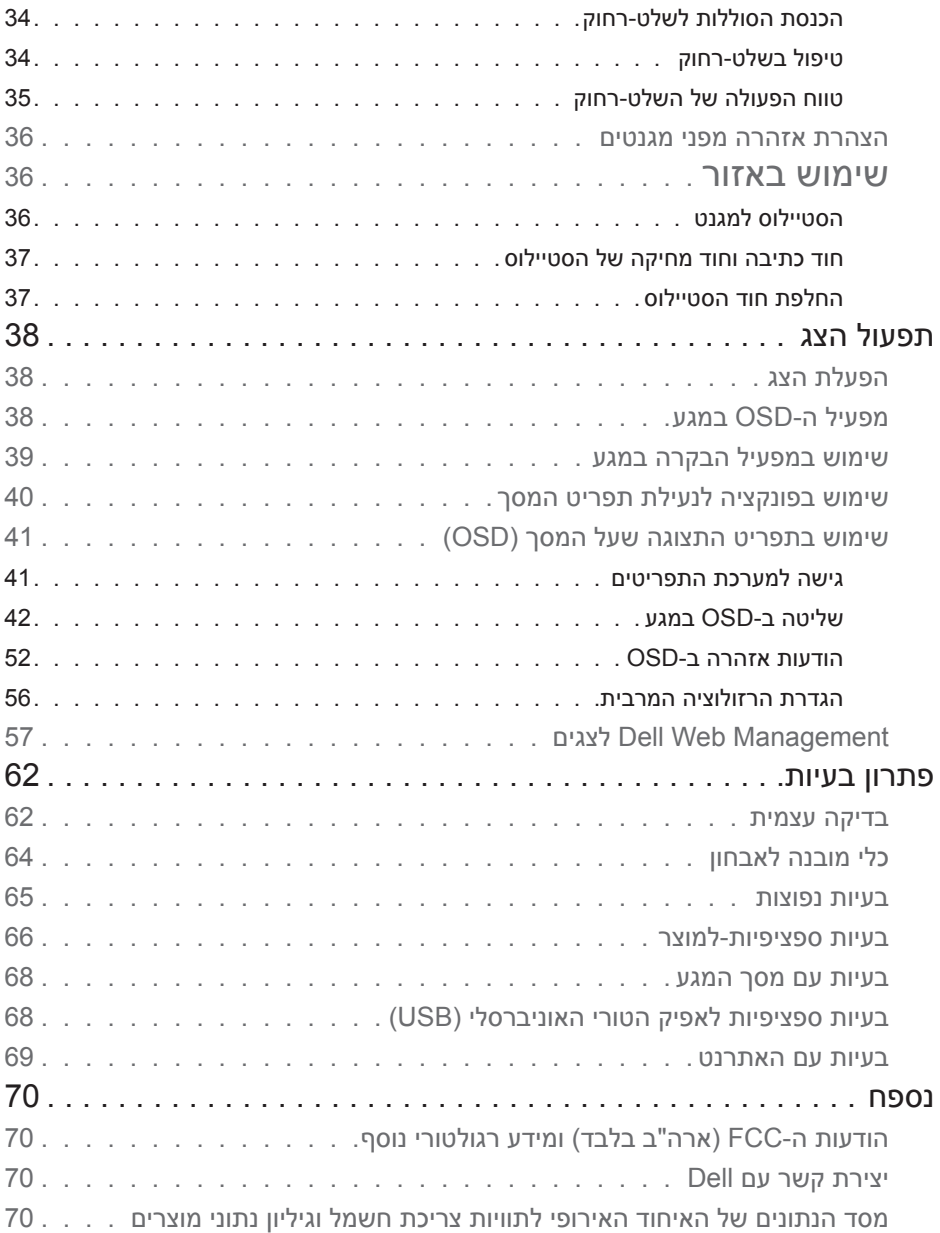

 $($ DELL $)$ 

## <span id="page-4-1"></span>**הוראות בטיחות**

<span id="page-4-0"></span>**זהירות: שימוש בבקרות, כוונונים או נהלים אחרים מאלה שפורטו במסמך זה עלולים לגרום לחשיפה להתחשמלות, סיכונים חשמליים ו/או סיכונים מכניים.**

- יש להניח את הצג על משטח יציב ולטפל בו בזהירות. המסך שביר ועלול להינזק אם מפילים אותו או חובטים בו בעצם חד.
	- יש לוודא תמיד שדירוג החשמל של הצג מתאים לזרם החילופין באזורך.
- יש לשמור על הצג בטמפרטורת החדר. קור או חום קיצוניים עלולים לפגוע בתצוגת הגביש הנוזלי של המסך.
- אין להניח לצג להיות נתון לרעידות חזקות או לחבטות עזות. לדוגמה, אין להניח את הצג בתא המטען.
	- יש לנתק את הצג מהחשמל אם לא ייעשה בו שימוש לפרק זמן ממושך.
	- כדי למנוע התחשמלות, אין לנסות להסיר כיסוי כלשהו או לגעת בתוך הצג.

למידע על הוראות הבטיחות, יש לעיין בפרק "מידע על בטיחות, הגנה על הסביבה ורגולציה

.(SERI)

DELI

## **מידע על הצג**

## **תכולת האריזה**

<span id="page-5-0"></span>הצג שלך מגיע עם הרכיבים האלה. ודא שקיבלת את כל הרכיבים, ובמקרה שמשהו חסר, [צור קשר עם](#page-69-1) Dell

 **שים לב:** ייתכן שרכיבים מסוימים הם אופציונליים, ולא יישלחו עם הצג.ייתכן שלא כל התכונות יהיו זמינות בכל הארצות.

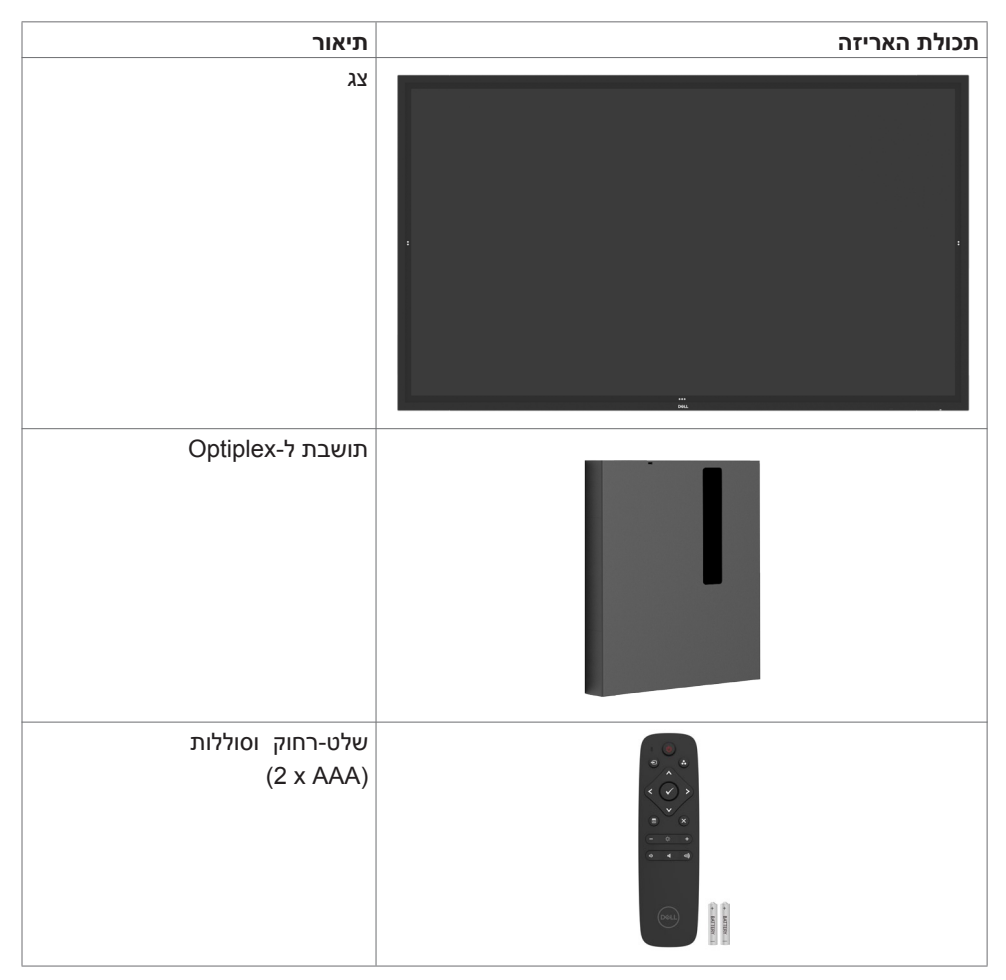

DELL

 $(1)$ 

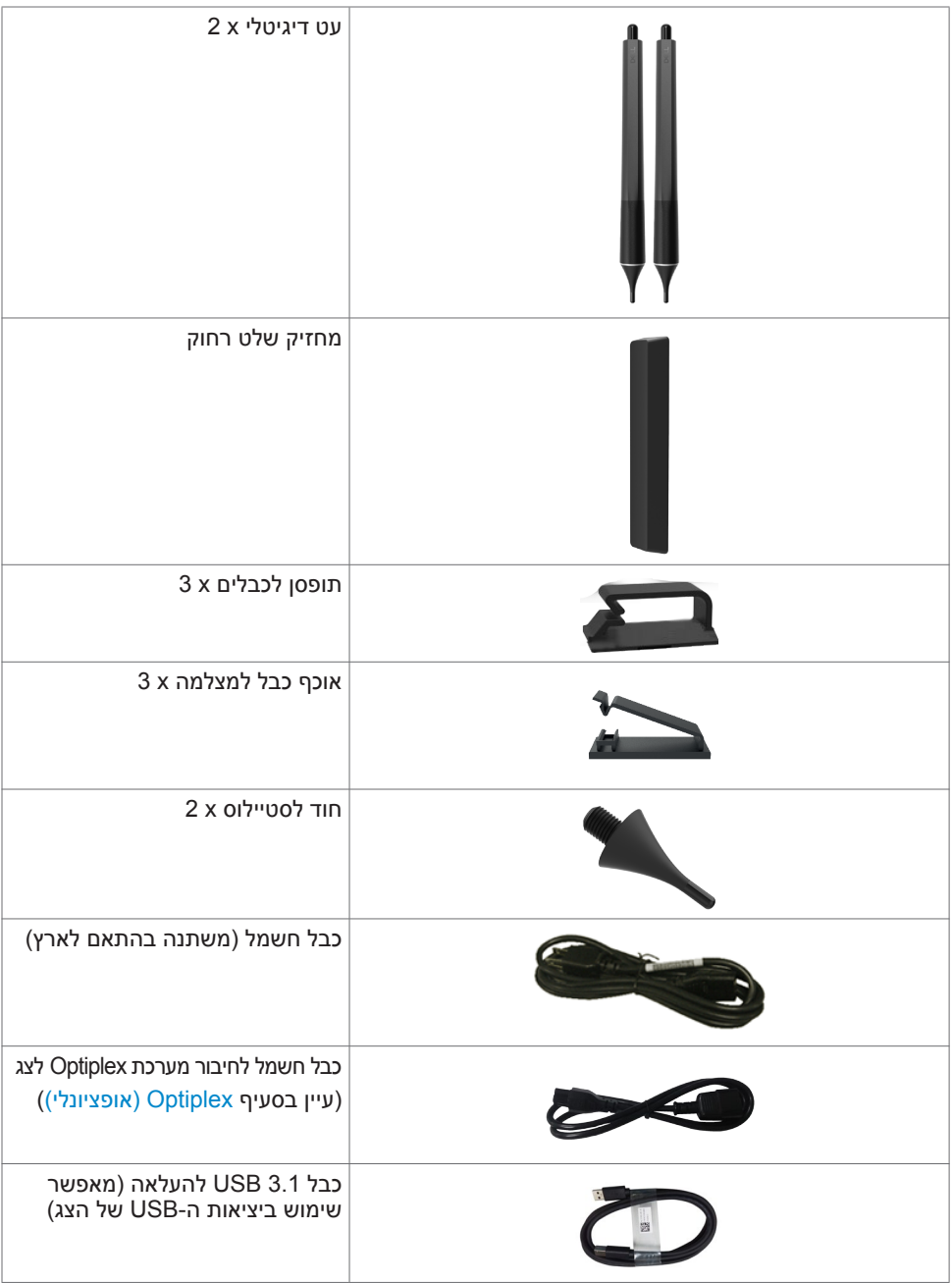

<span id="page-7-0"></span>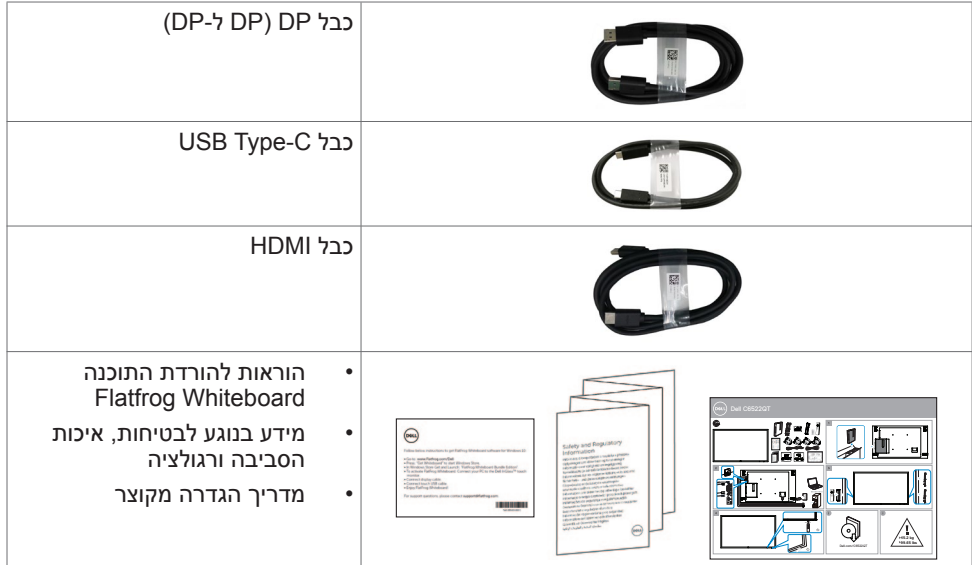

### **תכונות המוצר**

צג **QT6522C Dell** כולל מטריצה פעילה, את טכנולוגיית TFT( Transistor Film Thin), את טכנולוגיית Liquid Crystal Display) LCD ותאורת LED אחורית. תכונות המוצר כוללות:

- אזור תצוגה פעילה של 163.906 ס"מ )64,53 אינץ'( )במדידה אלכסונית(, רזולוציה של x 3,840 2,160 )יחס רוחב-גובה של 16:9( ותמיכה במסך מלא עבור רזולוציות נמוכות יותר.
- חורים בגודל 400 x 400 מ"מ לתלייה על הקיר באמצעות התקן ™Video Electronics) VESA Association Standards).
	- רמקולים מובנים )2 x W20).
	- תמיכה בשיטת 'חבר והפעל' אם המערכת שלך תומכת בכך.
	- כוונונים של התצוגה שעל המסך )OSD )להגדרה פשוטה ולמיטוב המסך.
		- חריץ למנעול אבטחה.
		- תומך ביכולת של ניהול נכסים.
		- זכוכית נטולת ארסן וכספית בצג בלבד.
		- צריכת חשמל בהמתנה W0.3 במצב שינה.
	- הגדרה פשוטה עם מחשב )Factor Form Mirco (PC Mirco Optiplex Dell.
		- טכנולוגיית Touch TM InGlass התומכת בעד 20 נקודות ו4- עטים.
			- מיטוב של נוחות העין הודות למסך ללא הבהובים.
- האפקטים המתמשכים הפוטנציאליים של פליטת אור כחול מהצג עלולים לגרום נזקים לעיניים, לרבות עייפות של העין או מתח עיניים עקב שימוש במוצרים דיגיטליים. התכונה ComfortView נועדה למזער את כמות האור הכחול שנפלט מהצג, למיטוב נוחות העין.

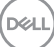

## **זיהוי הרכיבים והבקרים**

**מבט מלפנים**

<span id="page-8-0"></span>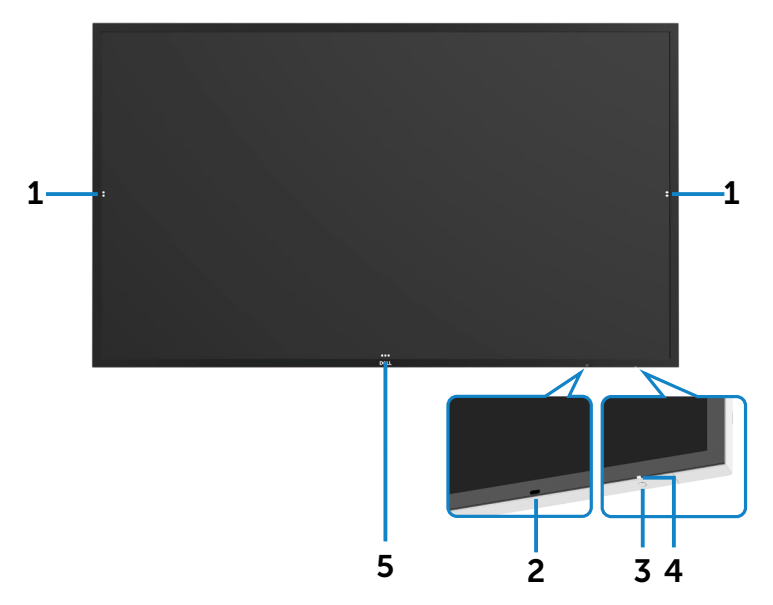

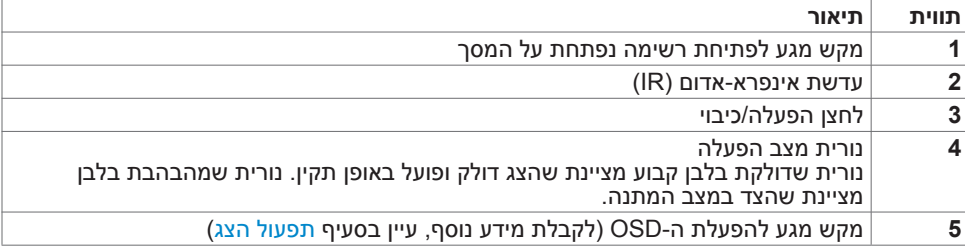

 $(\overline{DCL}$ 

#### **מבט מאחור**

<span id="page-9-0"></span>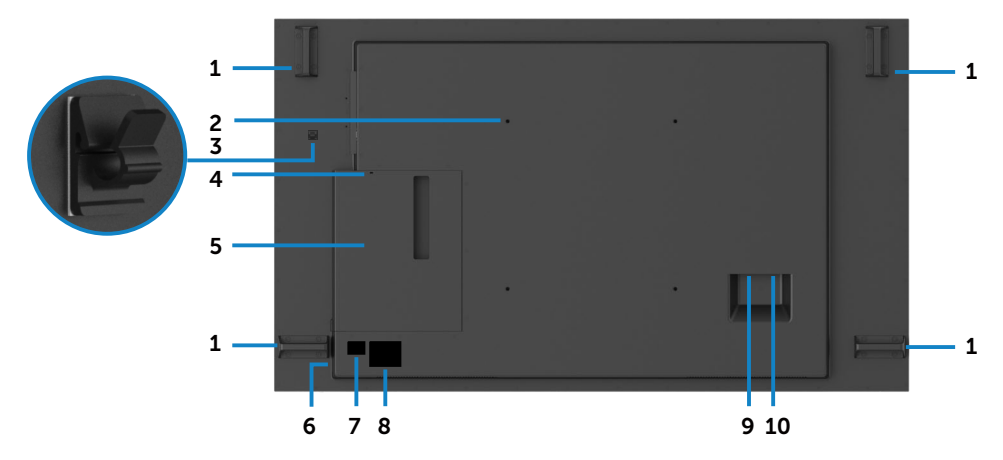

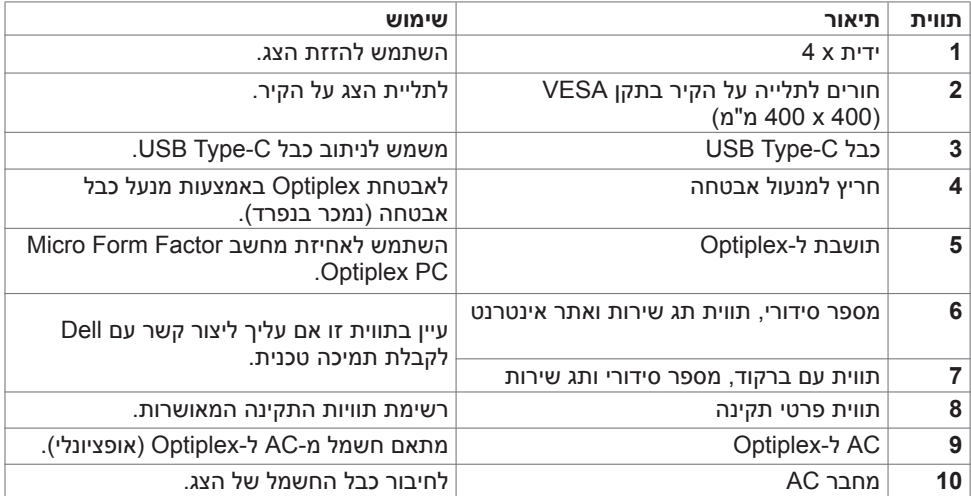

(dell

#### **מבט מהצד**

<span id="page-10-0"></span>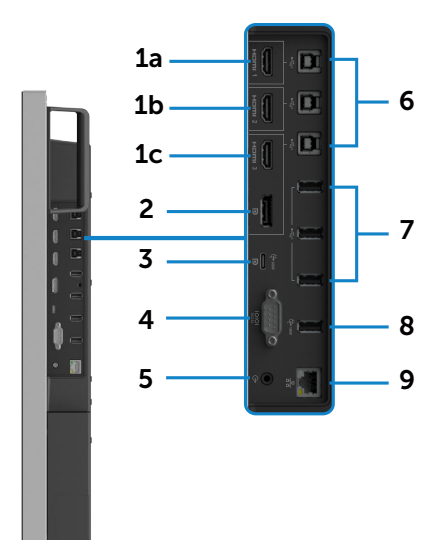

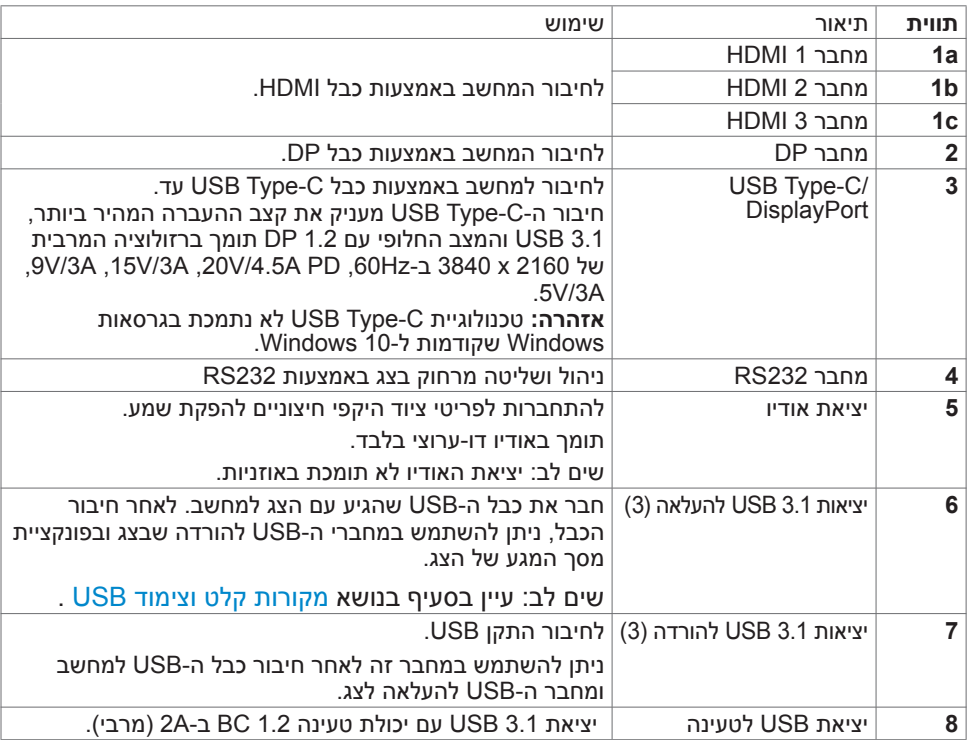

 $(\overline{DCL}$ 

<span id="page-11-0"></span>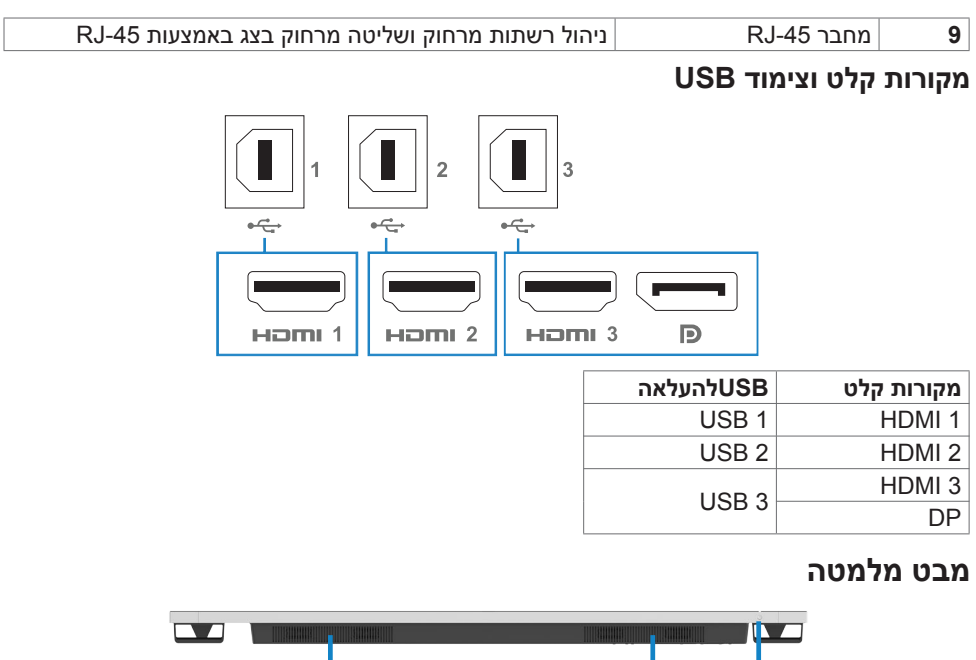

3 2 1

 $(\overline{DZL}$ 

<span id="page-11-1"></span>**תווית תיאור**

**2 1,** רמקולים

**3** לחצן הפעלה/כיבוי

### **מפרטי הצג**

<span id="page-12-0"></span>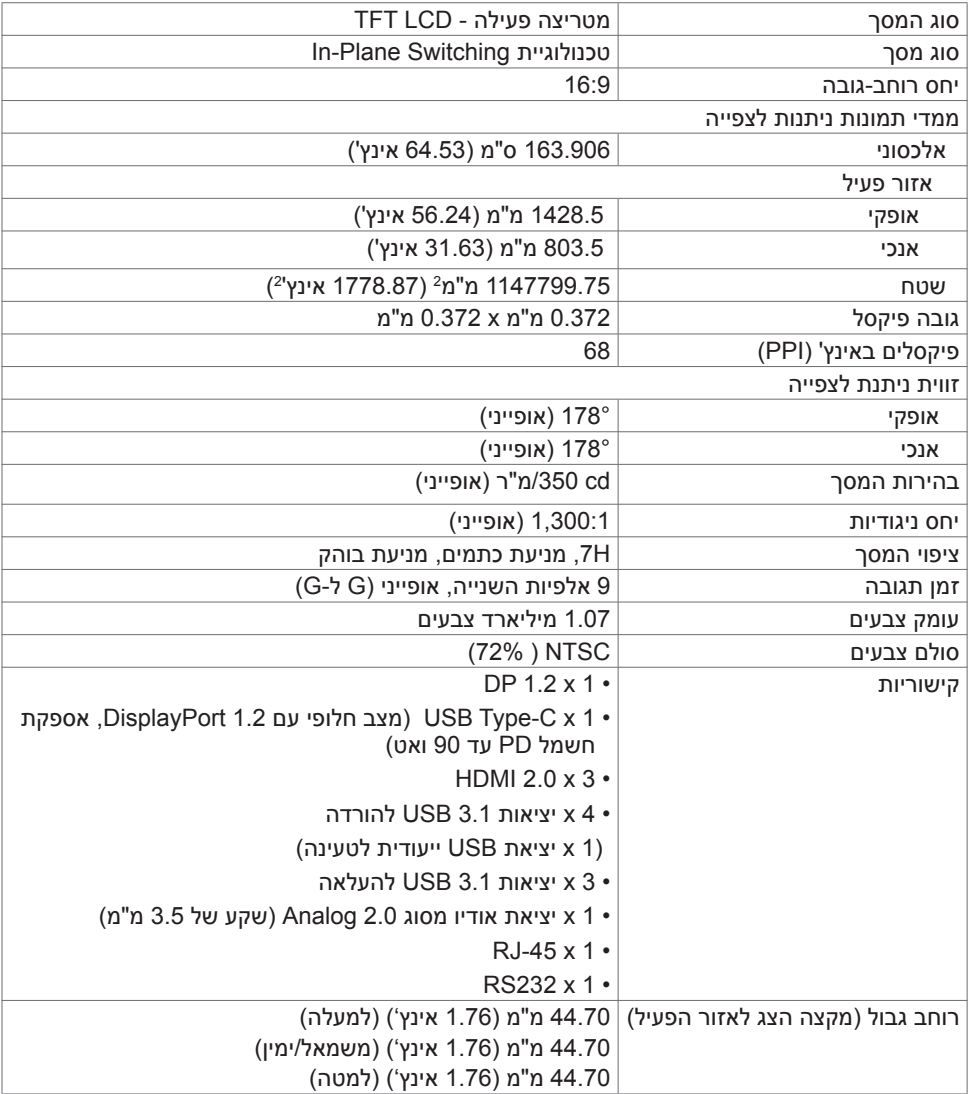

 $(\overline{DCL}$ 

### **טכנולוגיית מגע**

<span id="page-13-0"></span>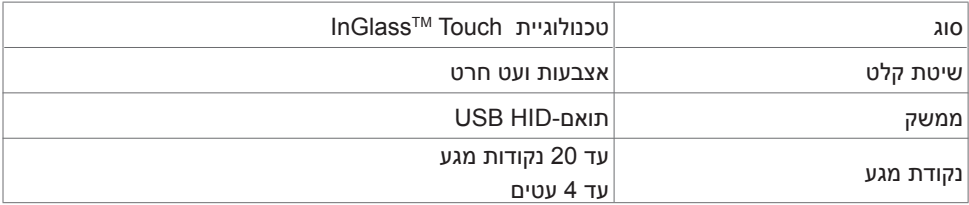

**שים לב:** מוכן לשימוש במגע, עט ומחק )פונקציונליות בהתאם ליישום(.

#### **תמיכה במערכות הפעלה**

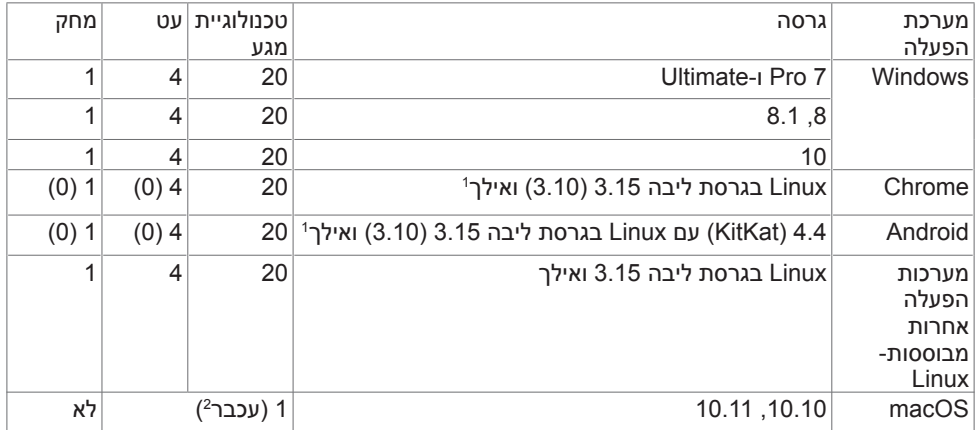

<sup>1</sup> הפונקציונליות של ליבת Linux אומתה ב14.04- Ubuntu ו8- Debian. הפונקציונליות של מערכת אנו ממליצים על הפונקציונליות של OS Chrome ו-Android עם 3.15 kernel Linux ואילך.

<sup>2</sup> הדמיה של עכבר במנח אופקי. פונקציונליות Touch-Multi מלאה מחייבת מנהלי התקנים נוספים במערכת המארחת.

### **מידת הדיוק בקלט של חיישן המגע**

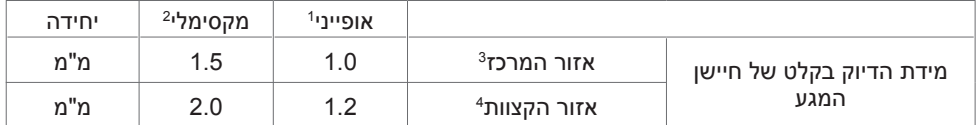

מידת הדיוק הממוצעת באזור הקלט שצוין.

<sup>2</sup> דיוק בשיעור של 95% באזור הקלט שצוין.

מ"מ מקצה אזור המגע הפעיל 20<  $3$ 

<sup>4</sup> <20 מ"מ מקצה אזור המגע הפעיל

לתשומת לבך, מידת הדיוק בקלט של חיישן המגע מוגדרת יחסית לאזור המגע הפעיל כמוגדר באיור הסימוכין )8.1(. מידת הדיוק הכוללת של המערכת, של קואורדינטות מגע לקואורדינטות תצוגה, מושפעת ישירות מהטולרנסים של מכלול השילוב.

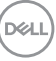

## **מפרט הרמקול**

<span id="page-14-0"></span>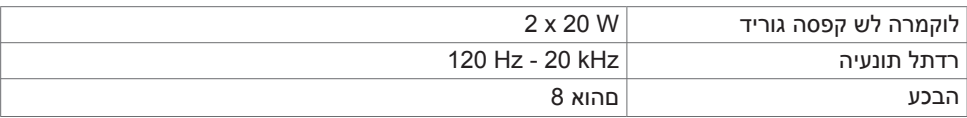

### **מפרטי רזולוציה**

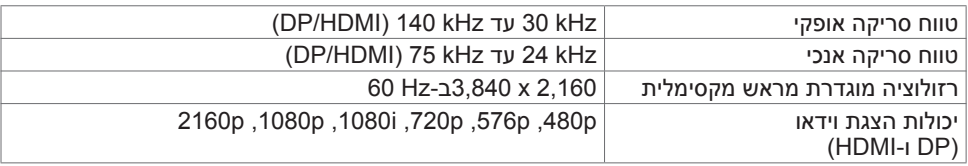

### **מצבי תצוגה מתוכנתים**

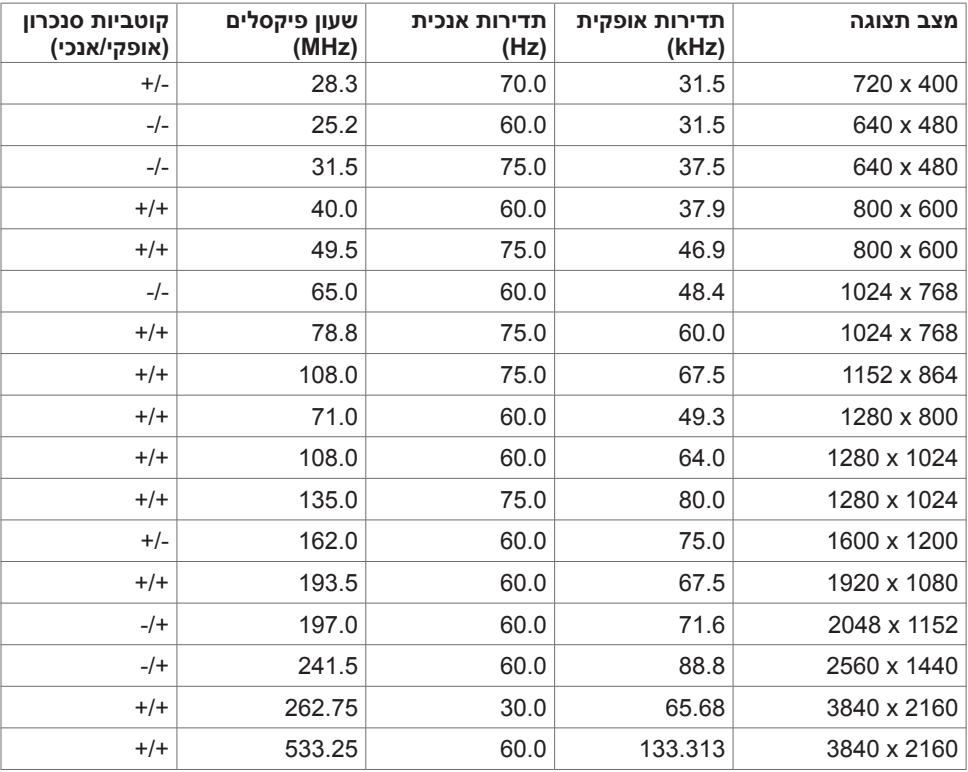

<span id="page-15-0"></span>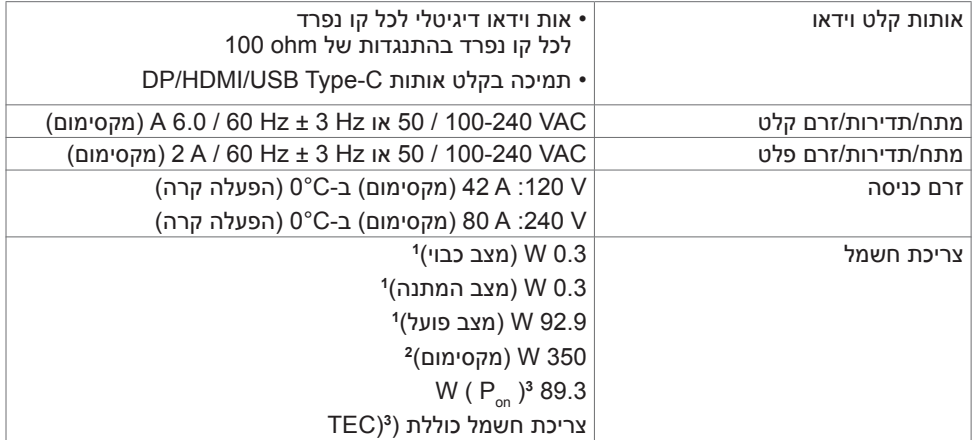

**<sup>1</sup>** כמוגדר בתקנים 2019/2021 EU ו2019/2013- EU.

- **<sup>2</sup>** הגדרות בהירות וניגודיות מרביות עם טעינה בהספק המרבי בכל חיבורי ה-USB.
	- P<sub>on</sub> 3: צריכת חשמל במצב פעיל כפי שמוגדר ב-B<sub>on</sub> 3. צריכת חשמל במצב פעיל כפי

TEC: סה"כ צריכת חשמל בקווט"ש כפי שמוגדר ב8.0- Star Energy.

מסמך זה מובא למטרות מידע בלבד ומבוסס על ביצועים במעבדה. ביצועי המוצר בפועל עשויים להיות שונים, בהתאם לתוכנה, לרכיבים ולציוד ההיקפי שרכשת ואין כל התחייבות לעדכן את המידע הזה. בהתאם לכך, אין להסתמך על המידע הזה בעת קבלת ההחלטה בנוגע לעמידות חשמלית או כל החלטה אחרת. לא מוענקת כל אחריות בנוגע לדיוק או לשלמות המידע, בין אם באופן מפורש או מרומז.

**הערה:** לצג יש אישור **STAR ENERGY**.

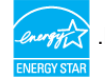

עם הגדרות ברירת המחדל של היצרן, מוצר זה תואם לתקני תוכנית STAR ENERGY. ניתן לשחזר את הגדרות ברירת המחדל של היצרן באמצעות הפונקציה "Factory Reset" (איפוס להגדרות היצרן) בתפריט המסך. שינוי של הגדרות ברירת המחדל של היצרן או הפעלה של תכונות נוספות עשויים להגדיל את צריכת החשמל ובכך לעבור את הערכים המוגדרים בתוכנית STAR ENERGY.

<span id="page-16-0"></span>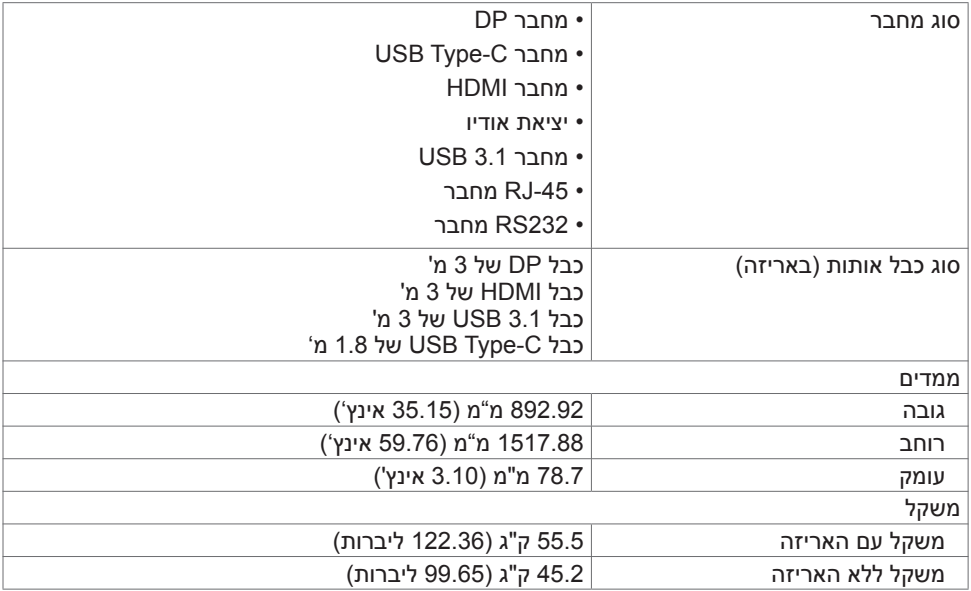

 $(\overline{DCL}$ 

#### **מאפיינים סביבתיים**

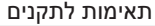

- לצג יש אישור STAR ENERGY
	- תאימות לתקן RoHS

טמפרטורה

<span id="page-17-0"></span>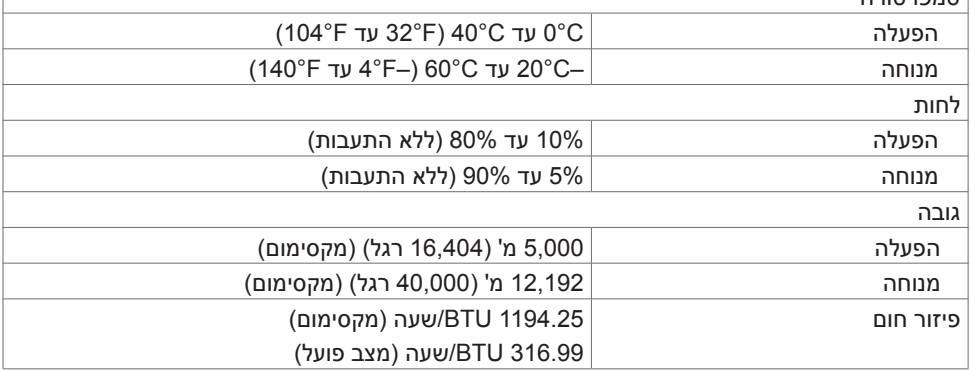

#### **הקצאות פינים**

**מחבר DP**

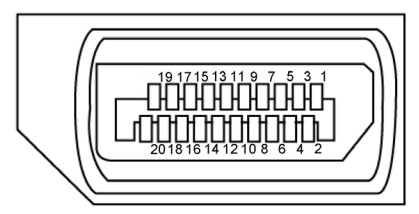

<span id="page-18-0"></span>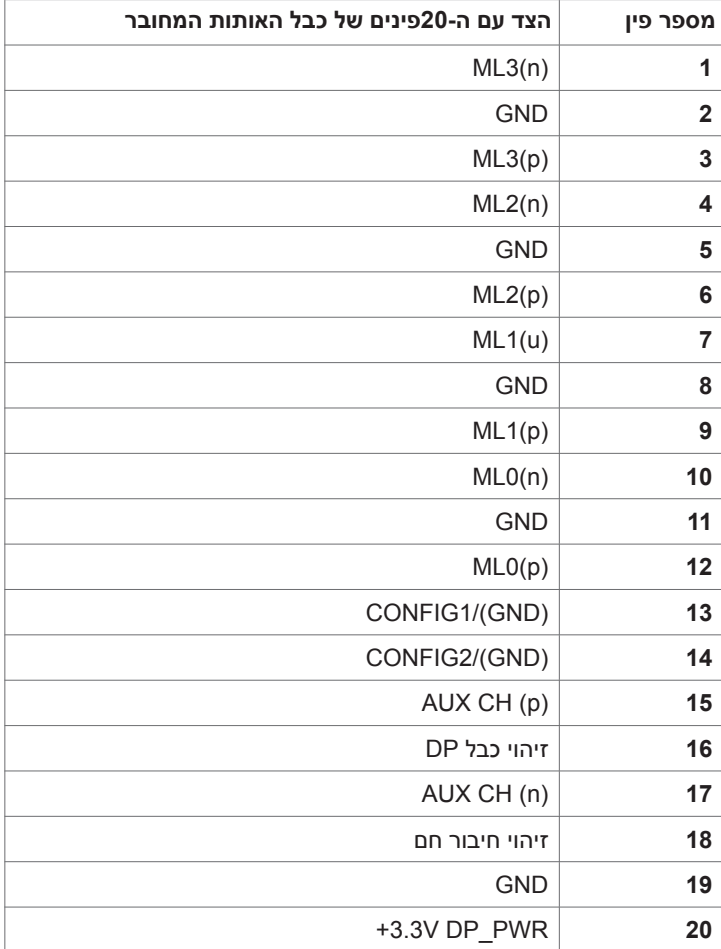

(dell

#### **מחבר C-Type USB**

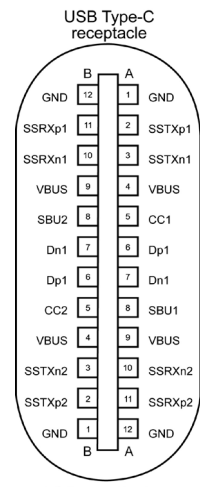

typically connected to a charger<br>through a Type-C cable

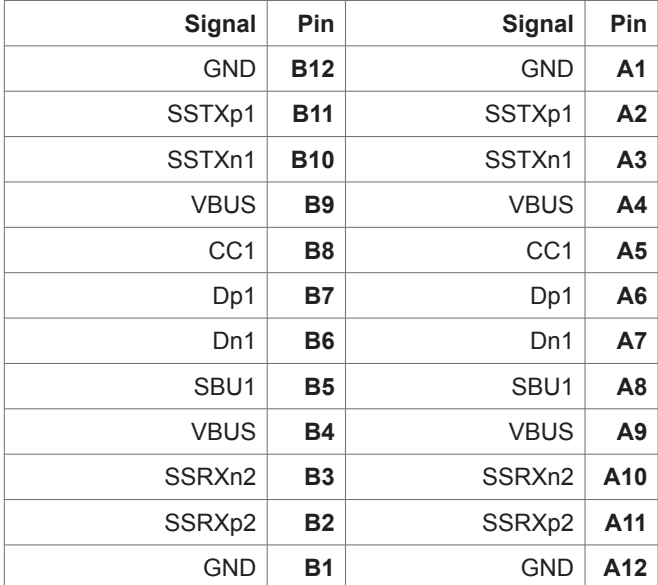

(dell

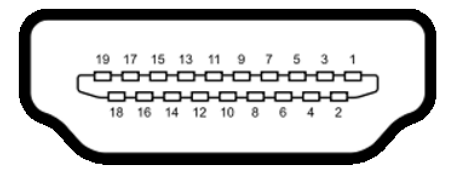

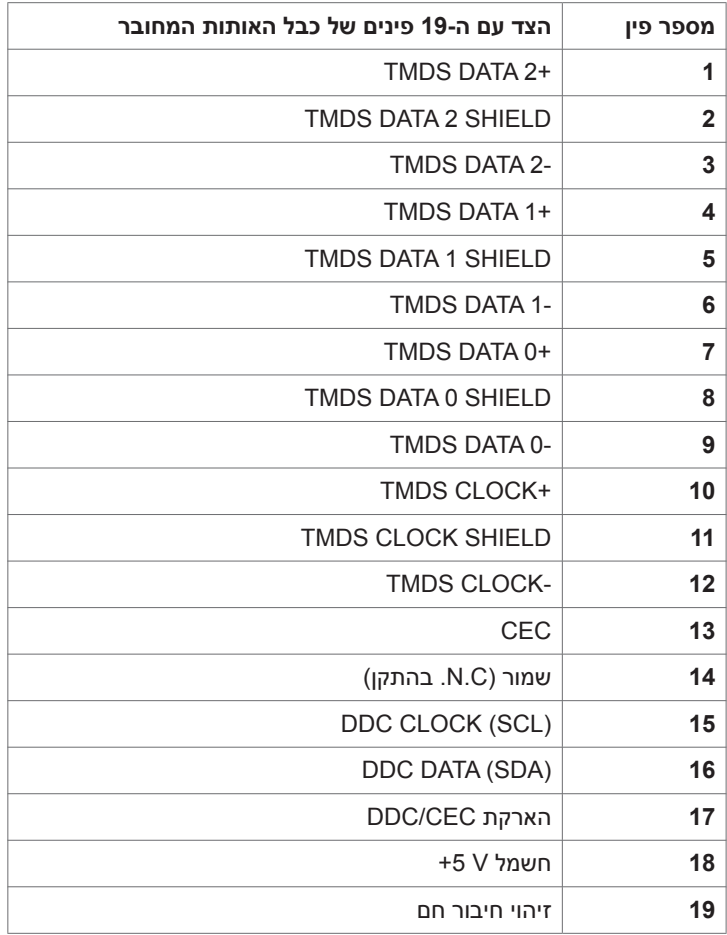

**גצה לע עדימ | 21**

 $(\sim$ LL

### **מחבר 232RS**

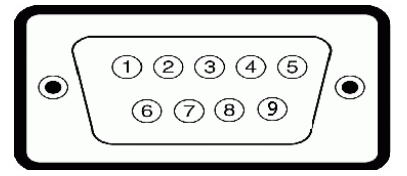

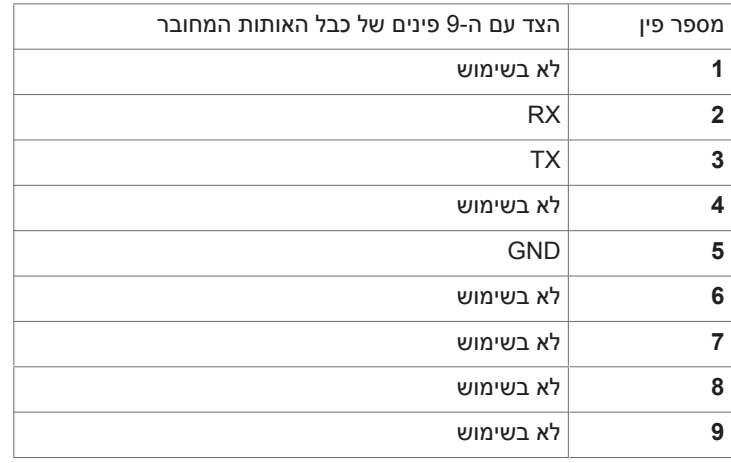

![](_page_22_Figure_1.jpeg)

![](_page_22_Figure_2.jpeg)

![](_page_22_Picture_88.jpeg)

![](_page_22_Picture_4.jpeg)

#### **אפיק טורי אוניברסלי )USB )**

סעיף זה מספק מידע על יציאות ה-USB הזמינות בצג.

בצג תמצא את יציאות ה-USB הבאות:

- 3 יציאות 3.1 USB להעלאה
- 4 יציאות 3.1 USB להורדה )1 יציאת USB לטעינה(

 **שים לב: חיבורי ה-USB של הצג פועלים רק כשהצג דולק או במצב המתנה. אם מכבים את הצג ולאחר מכן מדליקים אותו, האביזרים ההיקפיים המחוברים עשויים להזדקק למספר שניות כדי לחדש את הפעולה הרגילה שלהם.**

![](_page_23_Picture_208.jpeg)

![](_page_23_Picture_209.jpeg)

DELI

## **שיטת 'חבר והפעל'**

<span id="page-24-0"></span>ניתן להתקין את הצג במערכת התומכת בשיטת 'חבר והפעל'. הצג מספק למערכת המחשב באופן אוטומטי את נתוני זיהוי הצג המורחבים )EDID )שלו באמצעות פרוטוקולים של ערוצי נתוני צג )DDC), כך שהמחשב יכול להגדיר את התצורה של עצמו ולמטב את הגדרות התצוגה. רוב הגדרות ההתקנה של הצג הן אוטומטיות; באפשרותך לבחור הגדרות שונות לטעמך. לקבלת מידע נוסף על שינוי הגדרות התצוגה, עיין בסעיף [תפעול הצג](#page-37-1).

## **מדיניות בנושא איכות ופיקסלים בצגי LCD**

במהלך תהליך הייצור של צגי LCD, לא מן הנמנע שפיקסל אחד או יותר יתקבעו במצב שאינו ניתן לשינוי. קשה לראות אותם והם לא משפיעים על איכות התצוגה או השימוש בצג. לקבלת מידע נוסף על המדיניות בנושא פיקסלים בצגי LCD, בקר באתר התמיכה של Dell הזמין בכתובת: [monitors/support/com.dell.www://http](http://www.dell.com/support/%E2%80%8Emonitors).

## **הנחיות כלליות לתחזוקה**

#### **ניקוי הצג**

![](_page_24_Picture_6.jpeg)

 **אזהרה: לפני ניקוי הצג, נתק את כבל החשמל של הצג משקע החשמל.**

 **זהירות: קרא את [הוראות הבטיחות](#page-4-1) לפני ניקוי הצג, ופעל לפיהן.**

להנאה מחוויית שימוש מיטבית, ציית להוראות המופיעות ברשימה הבאה בנוגע לפריקת האריזה, לניקוי ולטיפול בצג:

- כדי לנקות את המסך האנטי-סטטי, הרטב קלות מטלית רכה ונקייה במים. אם ניתן, השתמש במטלית או תמיסה ייעודית לניקוי מסכים, המתאימה לציפויים אנטי-סטטיים. אל תשתמש בבנזן, בטינר, באמוניה, בחומרי ניקוי שוחקים או באוויר דחוס.
- לניקוי הצג, השתמש במטלית רכה ולחה. הימנע משימוש בחומרי ניקוי מסוגים שונים, משום שחומרים מסוימים עלולים להותיר על הצג שכבה חלבית.
	- אם אתה מבחין באבקה לבנה על הצג כשאתה מוציא אותו מן האריזה, נגב אותה באמצעות מטלית.
	- טפל בצג בזהירות משום שצגים בצבעים כהים רגישים יותר לשריטות מאשר צגים בצבעים בהירים, ועלולים להופיע עליהם סימני שחיקה לבנים.
- כדי לשמור על איכות תמונה מיטבית בצג, השתמש בשומר מסך דינמי וכבה את המסך כשאינו בשימוש.

## **הגדרת הצג**

### <span id="page-25-1"></span>**חיבור הצג**

<span id="page-25-0"></span> **אזהרה: לפני שתתחיל בביצוע הליכים כלשהם במתוארים בסעיף זה, קרא את [הוראות הבטיחות](#page-4-1).** 

כדי לחבר את הצג למחשב:

- .1 כבה את המחשב.
- .2 חבר את כבל ה-USB/C-Type USB/DP/HDMI מהצג למחשב.
	- <mark>.</mark>3 הפעל את הצג.<br>4 בחר את מקור ו
- .4 בחר את מקור הקלט הרלוונטי בתפריט ה-OSD של הצג, והפעל את המחשב.

# **Optiplex( אופציונלי(**

### **חיבור ה-Optiplex**

![](_page_25_Picture_10.jpeg)

- פתח את האריזה, הוצא את מחזיק Optiplex ואת תיבת האביזרים.
	- האביזרים הכלולים: כבלים, שלט רחוק וסוללות, מחזיק שלט רחוק, סטיילוס, תפס כבלים ומדריך למשתמש.

![](_page_25_Picture_13.jpeg)

- .1 הסר את כיסוי הכבלים.
- .2 הכנס את מחשב ה-Optiplex ואת מתאם החשמל לתאים המתאימים.
	- .3 מחברים את הכבלים ומעבירים אותום דרך הווים שבמחזיק Optiplex.

**D**&LI

![](_page_26_Picture_0.jpeg)

### **חיבור חיצוני למחשב**

## **חיבור כבל ה-USB**

<span id="page-26-0"></span>![](_page_26_Picture_4.jpeg)

שים לב: עיין בסעיף בנושא [מקורות קלט וצימוד](#page-11-1) USB .

### **חיבור כבל ה-HDMI**

![](_page_27_Picture_1.jpeg)

## **חיבור כבל ה-DP**

![](_page_27_Picture_3.jpeg)

## **חיבור כבל ה-C-Type USB**

![](_page_27_Picture_5.jpeg)

![](_page_27_Picture_6.jpeg)

## **חיבור ה-Optiplex**

**חיבור כבל ה-HDMI**

<span id="page-28-0"></span>![](_page_28_Picture_2.jpeg)

## **חיבור כבל ה-DP**

![](_page_28_Picture_4.jpeg)

(dell

## **העברת הכבלים של מצלמת רשת של יצרן אחר באמצעות OptiPlex( אופציונלי(**

![](_page_29_Picture_1.jpeg)

<span id="page-29-0"></span> **שים לב: תפסי כבלים מצורפים בתיבת האביזרים וניתן להשתמש בהם להעברת הכבלים של מצלמת רשת של יצרן אחר או של התקנים חיצוניים אחרים. הגרפיקה שלהלן מציגה את מיקומי ההתקנה של תפסי הכבלים ושל מצלמת רשת של יצרן אחר עם OptiPlex.**

![](_page_29_Picture_3.jpeg)

### **התקנה למעלה – מיקום מוצע של התפס**

![](_page_29_Picture_5.jpeg)

Note: Actual product back layout might vary depends on the model.

**D**&LI

## **התקנה למטה – מיקום מוצע של התפס**

![](_page_30_Picture_1.jpeg)

Note: Actual product back layout might vary depends on the model.

**גצה תרדגה | 31**

DELL

## **תלייה על הקיר )אופציונלי(**

<span id="page-31-0"></span>![](_page_31_Picture_1.jpeg)

)ממדי הברגים: מקסימום 35 x 8 מ"מ(.

עיין בהוראות ההתקנה שהגיעו עם המתקן לתלייה על הקיר מתוצרת צד שלישי שרכשת. ערכת בסיס תואמת-VESA לתלייה על הקיר, 400 x 400 מ"מ.

- **.1** התקן את התושבת לקיר על הקיר.
- **.2** הנח את הצג על מטלית או כרית רכה, על שולחן יציב ושטוח.
	- **.3** חבר את משענות התלייה מהערכה לתלייה על הקיר לצג.
		- **.4** הרכב את הצג על תושבת הקיר.

**.5** ודא שהצג תלוי בצורה אנכית, ללא הטיה קדימה או אחורה, והיעזר בפלס כדי להרכיב אותו בצורה ישרה.

- **זאת. אל תנסו להתקין על הקיר את "תצוגת המגע" בעצמכם. מתקינים מוסמכים צריכים לעשות שים לב:**
- **ניתן למצוא את התקנת הקיר המומלצת לתצוגה זו באתר התמיכה של Dell בכתובת [.dell](http://dell.com/support) [support/com](http://dell.com/support).**

![](_page_31_Picture_11.jpeg)

 **שים לב: לשימוש רק עם תושבת לתלייה על הקיר שנזכרת ברשימות UL, CSA או GS עם קיבולת משקל/עומס מינימלי של המוצר.**

![](_page_31_Figure_13.jpeg)

## **שלט-רחוק**

![](_page_32_Picture_1.jpeg)

#### **.1 הפעלה/כיבוי**

להפעלה או כיבוי של הצג.

#### **.2 מקור קלט**

לבחירת מקור הקלט. לחץ על הלחצן או  $\bullet$  או לבחור מבין HDMI 2 ,HDMI 1 ,USB Type-C, DP 3 HDMI.

לחץ על הלחצו  $\blacktriangleright$  לאישור ויציאה.

#### **.3 למעלה**

לחץ להעברת הבחירה למעלה בתפריט שעל המסך.

<span id="page-32-0"></span>**.4 שמאלה** לחץ להעברת הבחירה שמאלה בתפריט שעל המסך.

**.5 למטה** לחץ להעברת הבחירה למטה בתפריט שעל המסך.

> **.6 תפריט** לחץ להפעלת התפריט שעל המסך.

> > **.7 בהירות -** לחץ להורדת הבהירות.

**.8 עוצמת קול -** לחץ להורדת עוצמת הקול.

**.9 השתק** לחץ להפעלה/כיבוי של פונקציית ההשתקה.

> **.10 מצבים מתוכנתים** להצגת מידע על המצבים המתוכנתים.

**.11 ימינה** לחץ להעברת הבחירה ימינה בתפריט שעל המסך.

> **.12 אישור** לאישור הזנה או בחירה.

**.13 יציאה** לחץ ליציאה מהתפריט.

**.14 בהירות +** לחץ להגברת הבהירות.

**.15 עוצמת קול +** לחץ להגברת עוצמת הקול.

DELI

#### **הכנסת הסוללות לשלט-רחוק**

השלט-רחוק מופעל באמצעות שתי סוללות AAA של V.1.5 להתקנה או החלפה של הסוללות:

- **.1** לחץ על המכסה והסט אותו לפתיחה.
- **.2** הכנס את הסוללות בהתאם לסימנים )+( ו-)–(
	- שבתא הסוללות.
	- **.3** החזר את המכסה למקומו.

<span id="page-33-0"></span>![](_page_33_Figure_6.jpeg)

**זהירות: שימוש לא נכון בסוללות עלול לגרום לדליפות או לפיצוץ. הקפד לציית להוראות אלה:**

- הנח סוללות בגודל AAA בהתאם לסימנים )+( ו-)–( שעל כל סוללה והסימנים )+( ו-)–( שבתא הסוללות.
	- אין לערבב סוללות מסוגים שונים.
- אין לשלב סוללות חדשות עם סוללות משומשות. שילוב כזה מקצר את תוחלת החיים של הסוללות ועלול לגרום לדליפות.
- הוצא מהשלט-רחוק סוללות ריקות באופן מיידי כדי למנוע דליפת נוזלים בתא הסוללות. אין לגעת בנוזל החומצי הדולף מסוללות, משום שהוא עלול לגרום נזק לעור.

 **שים לב: אם אין בכוונתך להשתמש בשלט-רחוק במשך זמן רב, הסר ממנו את הסוללות.** 

#### **טיפול בשלט-רחוק**

- אין לחשוף את השלט-רחוק לחבטות עזות.
- אין לאפשר למים או נוזלים אחרים להתיז על השלט-רחוק. אם השלט-רחוק נרטב, יש לנגב ולייבש אותו מיד.
	- יש למנוע חשיפה לחום ואדים.
	- למעט לצורך התקנת סוללות, אין לפתוח את השלט-רחוק.

**NO** 

#### **טווח הפעולה של השלט-רחוק**

<span id="page-34-0"></span>כשאתה לוחץ על אחד מלחצני השלט-רחוק, כוון את חלקו העליון של השלט-רחוק לעבר חיישן השליטה מרחוק של צג ה-LCD.

השתמש בשלט-רחוק במרחק של עד 7 מ' מהחיישן, או בזווית אופקית ואנכית של עד 22.5° במרחק של כ7- מ'.

![](_page_34_Picture_3.jpeg)

 **שים לב: ייתכן שהשלט-רחוק לא יפעל כהלכה אם חיישן השליטה מרחוק שבצג נמצא תחת אור שמש ישיר או תאורה חזקה, או אם יש מכשול בנתיב של האות מהשלט-רחוק לחיישן.** 

![](_page_34_Picture_5.jpeg)

![](_page_34_Picture_6.jpeg)

![](_page_34_Picture_7.jpeg)

![](_page_34_Picture_8.jpeg)

### **הצהרת אזהרה מפני מגנטים**

<span id="page-35-0"></span>יש למנוע הפרעה לקוצבי לב. יש לשמור על מרחק של לפחות 15 ס"מ בין המוצר לקוצבי לב ולמנוע הפרעה אפשרית, לפי המלצות היצרנים וקבוצות מחקר עצמאיות. אם, מסיבה כלשהי, יש חשד שהמוצר מפריע לקוצב לב או למכשיר רפואי אחר, יש להרחיק מיד את הסטיילוס ולפנות ליצרן קוצב הלב או המכשיר הרפואי האחר לקבלת הנחיות.

### **שימוש באזור**

#### **הסטיילוס למגנט**

כשלא נעשה שימוש בסטיילוס יש להניחו (הצד השטוח) בשוליים הימניים או השמאליים של מסגרת התצוגה.

![](_page_35_Picture_5.jpeg)

DELL

#### **חוד כתיבה וחוד מחיקה של הסטיילוס**

<span id="page-36-0"></span>החוד שקוטרו קטן יותר מיועד לכתיבה במסך התצוגה. יש לאחוז בסטיילוס כמו שמחזיקים טוש.

![](_page_36_Picture_2.jpeg)

החוד בעל הקוטר הגדול יותר מזוהה כבעל פונקציית המחיקה, ופועל בדומה לעיפרון שקצה אחד שלו הוא מחק.

![](_page_36_Picture_4.jpeg)

#### **החלפת חוד הסטיילוס**

כשהחוד בעל הקוטר הקטן יותר מציג סימני שחיקה ובלאי, ניתן להחליפו על ידי הברגת החוד הקדמי החוצה.

![](_page_36_Picture_7.jpeg)

DELI

# **תפעול הצג**

## <span id="page-37-1"></span>**הפעלת הצג**

<span id="page-37-0"></span>לוחצים על לחצן ההדלקה כדי לכבות או להדליק את הצג. הנורית הלבנה מציינת שהצג דולק ופועל באופן מלא. נורית לבנה מהבהבת מציינת מצב המתנה.

![](_page_37_Picture_3.jpeg)

## **מפעיל ה-OSD במגע**

צג זה מאופיין בפונקציונליות של OSD במגע. כדי לגשת לפונקציות אלה, לחץ על מקש המגע של מפעיל ה-OSD.

![](_page_37_Picture_6.jpeg)

![](_page_37_Picture_7.jpeg)

## **שימוש במפעיל הבקרה במגע**

<span id="page-38-0"></span>כדי לכוונן את מאפייני התמונה המוצגת, השתמש בסמלי הבקרה במגע שבחזית הצג. בעת השימוש בסמלים אלה לכוונון הבקרים, OSD מציג ערכים מספריים של המאפיינים במהלך השינוי.

![](_page_38_Figure_2.jpeg)

הטבלה הבאה מתארת את סמלי הבקרה במגע:

![](_page_38_Picture_156.jpeg)

DELL

## **שימוש בפונקציה לנעילת תפריט המסך**

**.1** לחץ על מקש המגע של תוכנית ההפעלה של תפריט המסך.

<span id="page-39-0"></span>![](_page_39_Picture_2.jpeg)

השתמש בסמל זה לנעילת לחצן ההפעלה/כיבוי למניעת כיבוי.

**נעילת לחצן ההפעלה/כיבוי נעילת תפריט המסך ולחצן ההפעלה/כיבוי** השתמש בסמל זה לנעילת תפריט המסך ולחצן ההפעלה/כיבוי למניעת כיבוי. השתמש בסמל זה להפעלת כלי האבחון המובנה. לקבלת

**כלי אבחון מובנה** פרטים, ראה [כלי אבחון מובנה](#page-63-1).

DELI

**2**

**3**

**4**

**.3** גע ב- במשך 5 שניות. גע ב- לביטול הנעילה.

<span id="page-40-0"></span>![](_page_40_Picture_1.jpeg)

## **שימוש בתפריט התצוגה שעל המסך )OSD)**

#### <span id="page-40-1"></span>**גישה למערכת התפריטים**

![](_page_40_Picture_4.jpeg)

**1** לחץ על הסמל בשלט-רחוק או במקש המגע של מפעיל ה-OSD כדי להפעיל את תפריט ה-OSD.

![](_page_40_Figure_6.jpeg)

השתמש בסמלים לכוונון הגדרות התמונה.

![](_page_40_Picture_126.jpeg)

![](_page_40_Picture_9.jpeg)

<span id="page-41-0"></span>![](_page_41_Picture_151.jpeg)

## **שליטה ב-OSD במגע**

![](_page_41_Picture_152.jpeg)

 $($ DELL

<span id="page-42-0"></span>![](_page_42_Picture_163.jpeg)

**גצה לועפת | 43**

 $\begin{pmatrix} 1 & 1 \\ 1 & 1 \end{pmatrix}$ 

![](_page_43_Picture_154.jpeg)

![](_page_44_Picture_183.jpeg)

 $\int$ DELL

![](_page_45_Picture_105.jpeg)

(DELL

![](_page_46_Picture_0.jpeg)

DELI

![](_page_47_Picture_247.jpeg)

![](_page_48_Picture_191.jpeg)

 $(PELL)$ 

![](_page_49_Picture_146.jpeg)

![](_page_50_Picture_132.jpeg)

 $(PELL)$ 

### **הודעות אזהרה ב-OSD**

כאשר הצג לא תומך במצב רזולוציה מסוים, מופיעה ההודעה הבאה:

<span id="page-51-0"></span>![](_page_51_Picture_2.jpeg)

פירוש הדבר שהצג לא יכול להסתנכרן עם האות שהוא מקבל מהמחשב. עיין בסעיף מפרטי הצג לקבלת טווחי התדרים האופקיים והאנכיים שצג זה תומך בהם. המצב המומלץ הוא 2160 x .3840

לפני השבתת הפונקציה CI/DDC, עשויה להופיע ההודעה הבאה:

![](_page_51_Picture_118.jpeg)

כאשר הצג עובר למצב המתנה, מופיעה ההודעה הבאה:

![](_page_51_Picture_7.jpeg)

אם בוחרים בפריטי תפריט מסך של 'פועל' ב'מצב המתנה' בתכונה 'התאמה אישית', ההודעה הזו מופיעה:

![](_page_51_Picture_9.jpeg)

![](_page_52_Picture_0.jpeg)

אם כוונון הרמה של 'בהירות' גבוהה מרמת ברירת המחדל של ,75% ההודעה הזו מופיעה:

![](_page_52_Picture_55.jpeg)

DELL

אם תלחץ על כל לחצן אחר פרט ללחצן ההפעלה/כיבוי, תופיע ההודעה הבאה בהתאם לקלט שנבחר:

![](_page_53_Picture_1.jpeg)

אם נבחר קלט מסוג 1 HDMI, 2 HDMI3, HDMI, DP או C-Type USB והכבל המתאים לא מחובר, מופיעה תיבת דו-שיח צפה כמוצג להלן.

![](_page_53_Picture_3.jpeg)

DØLI

![](_page_54_Picture_0.jpeg)

עיין בסעיף [פתרון בעיות](#page-61-1) לקבלת מידע נוסף.

![](_page_54_Picture_2.jpeg)

DELL

#### **הגדרת הרזולוציה המרבית**

הגדרת הרזולוציה המרבית של הצג:

- ב7- Windows, 8 Windows או 8.1 Windows:
- <span id="page-55-0"></span>**.1** ב8- Windows או 8.1 Windows בלבד, לוחצים על אריח שולחן העבודה כדי לעבור לשולחן העבודה הקלאסי. ב-Vista Windows ו7- Windows, מדלגים על השלב הזה.
- **.2** לוחצים לחיצה ימנית על שולחן העבודה ולוחצים על **Resolution Screen( רזולוציית המסך(**.
- **.3** לוחצים על הרשימה הנפתחת **Resolution Screen( רזולוציית המסך(** ובוחרים באפשרות **2160 3840 x**.
	- **.4** לוחצים על **OK( אישור(**.

ב-10- Windows:

- **.5** לוחצים לחיצה ימנית על שולחן העבודה ולוחצים על **Settings Display(** הגדרות תצוגה**(**.
	- **.6** לוחצים על **settings display Advanced(** הגדרות תצוגה מתקדמות**(**.
- **.7** לוחצים על הרשימה הנפתחת **Resolution(** רזולוציה**(** ובוחרים באפשרות **3840 x** .**2160**
	- **.8** לוחצים על **Apply(** אישור**(**.

אם לא רואים את האפשרות **2160 x** ,**3840** ייתכן שצריך לעדכן את מנהל ההתקן של כרטיס המסך. בהתאם למחשב, יש להשלים אחד מהנהלים האלה:

מחשב שולחני או נישא של Dell:

 עוברים לכתובת **[support/com.dell.www://https](https://www.dell.com/support)**, מזינים את תג השירות ומורידים את מנהל ההתקן החדש ביותר של כרטיס המסך.

#### **במחשב שאינו מתוצרת Dell( שולחני או נישא(:**

- עוברים לאתר התמיכה של יצרן המחשב ומורידים את מנהלי ההתקנים החדשים ביותר של כרטיס המסך.
- עוברים לאתר של יצרן כרטיס המסך ומורידים את מנהלי ההתקנים החדשים ביותר של כרטיס המסך.

## **Management Web Dell לצגים**

<span id="page-56-0"></span>לפני שתיגש לתכונה Management Web Display Dell, ודא שהאתרנט פועל כהלכה.

![](_page_56_Picture_2.jpeg)

#### **Ethernet Enable :**

גע ממושכות **במקש המגע 5** בלוח הקדמי במשך 4 שניות להפעלה. במרכז יופיע סמל למשך 4 שניות.

**Ethernet Disable •** 

גע ממושכות במקש המגע 5 בלוח הקדמי במשך 4 שניות לכיבוי. במרכז יופיע סמל <mark>‰</mark> למשך 4 שניות.

כדי לגשת לכלי Management Web Display Dell, עליך להגדיר את כתובות ה-IP של המחשב והצג.

**.1** לחץ על מקש התפריט בשלט-רחוק להצגת כתובת ה-IP של הצג, או נווט אל תפריט ה-OSD > Others )אחרים(. כברירת מחדל, כתובת ה-IP היא 10.0.50.100

![](_page_56_Picture_180.jpeg)

DELI

**.2** בכרטיסייה Properties IP( מאפייני IP )במחשב, ציין כתובת IP על-ידי בחירה בכתובת ה-IP הבאה והזנה של הערכים הבאים: בשדה Address IP( כתובת IP): 10.0.50.101 ובשדה Mask Subnet( מסיכת רשת-משנה(: 255.0.0.0 )השאר את כל יתר השדות ריקים(.

![](_page_57_Picture_63.jpeg)

**.3** תצורת כתובת ה-IP תיראה כעת כך:

![](_page_57_Picture_3.jpeg)

Monitor IP Address 10.0.50.100

![](_page_57_Picture_5.jpeg)

Configure notebook IP Address to<br>10.0.50.101

כדי לגשת לכלי לניהול רשתות ולהשתמש בו, בצע את הפעולות הבאות:

- **.1** פתח דפדפן אינטרנט והקלד את כתובת ה-IP של הצג )10.0.50.100( בסרגל הכתובות.
	- **.2** נפתח דף הכניסה למערכת. כדי המשיך, הזן את סיסמת מנהל המערכת.

![](_page_57_Picture_64.jpeg)

![](_page_57_Picture_11.jpeg)

#### **.3** נפתח דף הבית:

![](_page_58_Picture_21.jpeg)

### **.4** לחץ על הכרטיסייה **Settings Network** להצגת הגדרות הרשת.

![](_page_58_Picture_22.jpeg)

**גצה לועפת | 59**

(dell

**.5** לוחצים על 'בקרת הצג' כדי להציג את סטטוס הצג.

![](_page_59_Picture_41.jpeg)

**.6** לוחצים על 'עדכון קושחה. ניתן להוריד את מנהלי ההתקן החדשים ביותר מאתר האינטרנט לתמיכה של Dell הזמין בכתובת www.dell.com/support.

![](_page_59_Picture_42.jpeg)

#### שדרג את הקושחה והמתן 30 שניות.

#### **Upgrade Firmware**

![](_page_59_Picture_43.jpeg)

DELL

![](_page_60_Picture_34.jpeg)

#### **.7** לחץ על **Security** להגדרת סיסמה.

![](_page_60_Picture_35.jpeg)

**.8** לחץ על **Crestron** כדי לשלוט בממשק.

![](_page_60_Picture_36.jpeg)

![](_page_60_Picture_6.jpeg)

## <span id="page-61-1"></span>**פתרון בעיות**

<span id="page-61-0"></span> **אזהרה: לפני שתתחיל בביצוע הליכים כלשהם במתוארים בסעיף זה, קרא את [הוראות הבטיחות](#page-4-1).**

### **בדיקה עצמית**

הצג כולל תכונה של בדיקה עצמית שמאפשרת לך לבדוק אם הוא פועל כהלכה. אם הצג והמחשב מחוברים כהלכה אך בצג לא מופיע דבר, הפעל את הבדיקה העצמית על-ידי ביצוע הפעולות הבאות:

- **.1** כבה את המחשב ואת הצג.
- **.2** נתק את כבל הווידאו מגב המחשב. כדי להבטיח שהבדיקה העצמית תתבצע כהלכה, הסר את כל הכבלים הדיגיטליים והאנלוגיים מגב המחשב.
	- **.3** הפעל את הצג.

אם הצג פועל בצורה תקינה אך לא יכול לחוש באות וידאו, אמורה להופיע על המסך )על-גבי הרקע השחור( תיבת דו-שיח צפה. במצב בדיקה עצמית, הורית ה-LED לציון הפעלה דולקת בלבן. כמו כן, בהתאם לקלט שנבחר, אחת מתיבות הדו-שיח המוצגות להלן תופיע על המסך ללא הרף.

![](_page_61_Picture_8.jpeg)

DELI

![](_page_62_Picture_0.jpeg)

**.4** תיבה זו מופיעה גם אם המערכת פועלת בצורה תקינה אך כבל הווידאו מתנתק או פגום.

**.5** כבה את הצג וחברמחדש את כבל הווידאו; לאחר מכן, הפעל את המחשב ואת הצג.

אם הצג נותר ריק גם לאחר ביצוע ההליך המתואר לעיל, בדוק את השלט של הווידאו ואת המחשב, משום שהצג פועל באופן תקין.

## <span id="page-63-1"></span>**כלי מובנה לאבחון**

<span id="page-63-0"></span>הצג מצויד בכלי מובנה לאבחון שעוזר לך אם התקלות שאתה חווה נובעות מבעיה בצג עצמו, או בעיה במחשב ובכרטיס המסך.

![](_page_63_Figure_2.jpeg)

להפעלת הכלי המובנה לאבחון:

- **1.** ודא שהצג נקי (אין חלקיקי אבק על המסך).
- **.2** גע ב- במשך 5 שניות במצב נעול. בחר אפשרות. גע בסמל לביצוע בדיקה עצמית. מופיע מסך אפור.
	- **.3** בדוק את המסך בעיון לזיהוי חריגות.
	- **.4** גע בלוח הקדמי. צבע המסך משתנה לאדום.
		- **.5** בדוק את הצג לזיהוי חריגות.
	- **.6** חזור על שלבים 4 ו5- לבדיקת הצג עם מסכים בצבעי ירוק, כחול, שחור, לבן ועם טקסט.

הבדיקה מסתיימת עם הופעת מסך הטקסט. ליציאה, גע שוב בלוח.

אם אינך מזהה חריגות כל שהן במסך במהלך השימוש בכלי המובנה לאבחון, הצג פועל באופן תקין. בדוק את כרטיס המסך ואת המחשב.

### **בעיות נפוצות**

<span id="page-64-0"></span>הטבלה הבאה מכילה מידע כללי על בעיות נפוצות שאתה עשוי להיתקל בהן, ופתרונות אפשריים:

# **שים לב: הנימז (יטמוטוא ןונווכ) Adjust Auto היצקנופהעבור קלט .דבלב VGA**

![](_page_64_Picture_276.jpeg)

(dell

<span id="page-65-0"></span>![](_page_65_Picture_303.jpeg)

## **בעיות ספציפיות-למוצר**

![](_page_65_Picture_304.jpeg)

![](_page_66_Picture_226.jpeg)

 $(PELL)$ 

### **בעיות עם מסך המגע**

<span id="page-67-0"></span>![](_page_67_Picture_269.jpeg)

# **בעיות ספציפיות לאפיק הטורי האוניברסלי )USB)**

![](_page_67_Picture_270.jpeg)

DELL

<span id="page-68-0"></span>![](_page_68_Picture_183.jpeg)

### **בעיות עם האתרנט**

![](_page_68_Picture_184.jpeg)

 $(\overline{DCL}$ 

## <span id="page-69-1"></span>**נספח**

## **הודעות ה-FCC( ארה"ב בלבד( ומידע רגולטורי נוסף**

<span id="page-69-0"></span>לעיון בהודעות ה-FCC ומידע רגולטורי נוסף, בקר באתר האינטרנט המוקדש לתאימות לתקינה הזמין בכתובת [compliance\\_regulatory/com.dell.www://https](https://www.dell.com/regulatory_compliance).

## **יצירת קשר עם Dell**

לקוחות בארה"ב, חייגו DELL-WWW800-( 800-999-3355)

 **שים לב: אם אין לך חיבור פעיל לאינטרנט, תוכל למצוא את פרטי ההתקשרות בחשבונית הרכש, בשובר האריזה, בחשבון או בקטלוג המוצרים של Dell.**

Dell מספקת כמה אפשרויות לקבלת תמיכה ושירות דרך האינטרנט ובטלפון. הזמינות משתנה לפי הארץ והמוצר, וייתכן ששירותים מסוימים לא יהיו זמינים באזורך.

י תמיכה טכנית באינטרנט — https://www.dell.com/support/monitors

### **מסד הנתונים של האיחוד האירופי לתוויות צריכת חשמל וגיליון נתוני מוצרים**

C6522QT: https://eprel.ec.europa.eu/qr/444113

![](_page_69_Picture_10.jpeg)